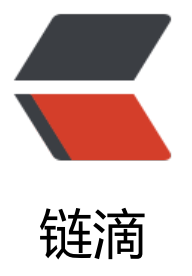

# SpringCloud Aliba[ba 微](https://ld246.com)服务实战十五 - Sp ringCloud 容器化部署

作者: jianzh5

- 原文链接:https://ld246.com/article/1585219736834
- 来源网站: [链滴](https://ld246.com/member/jianzh5)
- 许可协议:[署名-相同方式共享 4.0 国际 \(CC BY-SA 4.0\)](https://ld246.com/article/1585219736834)

SpringCloud Alibaba系列文章已经写了16篇了,基本框架大体完成,业务相关的逻辑还需要根据项 本身的业务进行梳理改造。

今天将是本系列的最后一篇 - SpringCloud容器化部署(理论上最后一篇,不排除后面会对相关组件 行升级)

看在写了这么多的份上是不是应该点个**在看**呢?

每次都是: 下次一定! 都多少个下次了?

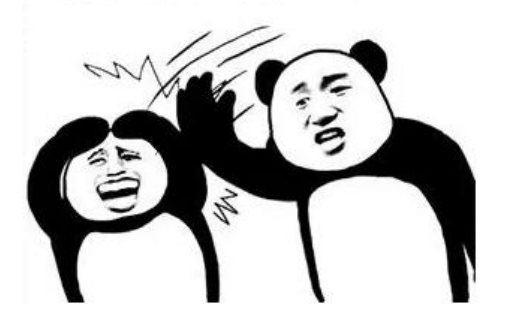

### **开启Docker远程访问**

由于我是在windows上进行开发没有安装docker,所以需要找一台安装好docker的服务器并开启远 访问。使用mac的同学请忽略。

- 打开docker配置文件
- vi /lib/systemd/system/docker.service
- 开放2376端口

找到ExecStart=/usr/bin/dockerd所在行,在后面追加-H tcp://0.0.0.0:2376 -H unix:///var/run/do ker.sock,修改完成的效果如下:

ExecStart=/usr/bin/dockerd -H fd:// --containerd=/run/containerd/containerd.sock -H tcp://0 0.0.0:2376 -H unix:///var/run/docker.sock

● 重启docker服务

systemctl daemon-reload systemctl restart docker.service

● 使用netstat查看端口

#### netstat -nptl

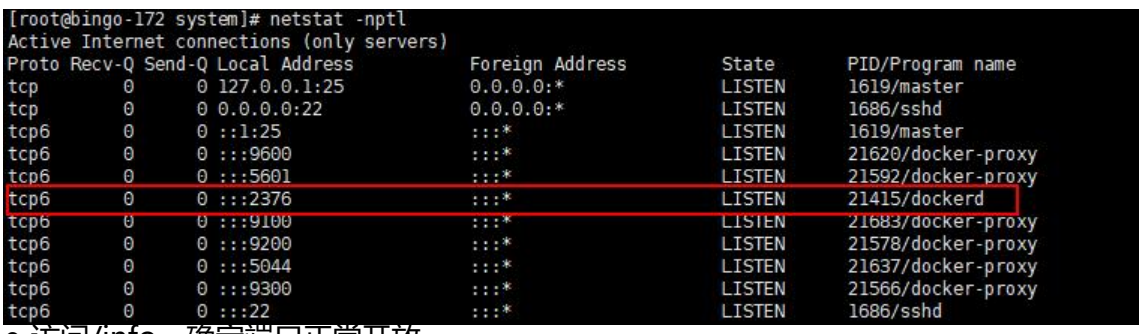

● 访问/info,确定端口止常开放

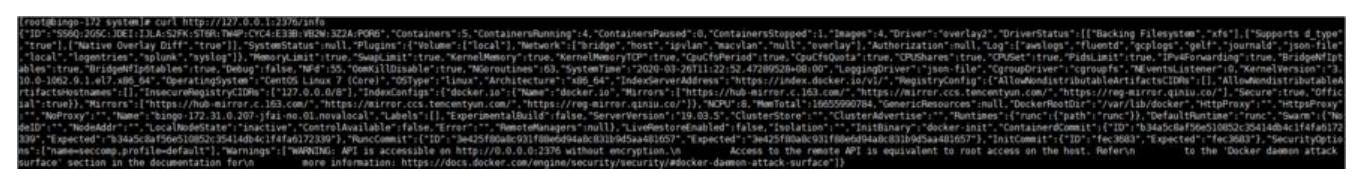

### **docker-maven-plugin 构建 docker镜像**

**在开始打包之前一定要先在bom和common模块执行mvn clean install 命令,否则打包不成功。**

**看过本系列文章的人一定也知道docker 和 docker-compose的相关指令了,这里就不再说明。**

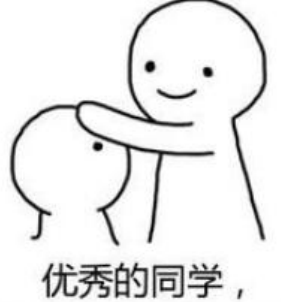

绝对是优秀的同学

● 在需要构建组件的模块引入docker-maven-plugin插件

```
<plugin>
```

```
 <groupId>com.spotify</groupId>
   <artifactId>docker-maven-plugin</artifactId>
   <version>1.2.2</version>
   <configuration>
     <imageName>${project.artifactId}</imageName>
     <imageTags>
        <imageTag>latest</imageTag>
     </imageTags>
     <!--指定Dockerfile路径-->
     <dockerDirectory>${project.basedir}/src/main/docker</dockerDirectory>
     <dockerHost>http://xxx.xx.xx.xx:2376</dockerHost>
     <resources>
        <resource>
          <targetPath>/</targetPath>
          <!--${project.basedir}/target-->
          <directory>${project.build.directory}</directory>
          <!--${project.artifactId}-${project.version}-->
          <include>${project.build.finalName}.jar</include>
        </resource>
     </resources>
   </configuration>
</plugin>
```
#### 这里端口与前面开放的端口保持一致。

● 在模块的 src/main/docker 目录下建立Dockerfile文件

FROM openjdk:8-jdk-alpine VOLUME /tmp ADD cloud-gateway-1.0.0.jar app.jar RUN sh -c 'touch /app.jar' ENTRYPOINT ["java","-Djava.security.egd=file:/dev/./urandom","-jar","/app.jar"]

#### 每个模块需要自行修改 ADD 指令

#### ● 在模块下执行如下命令构建docker镜像

#### mvn clean package docker:build -DskipTests

#### 执行效果如下:

[INFO] Building image auth-service Step 1/5 : FROM openjdk:8-jdk-alpine

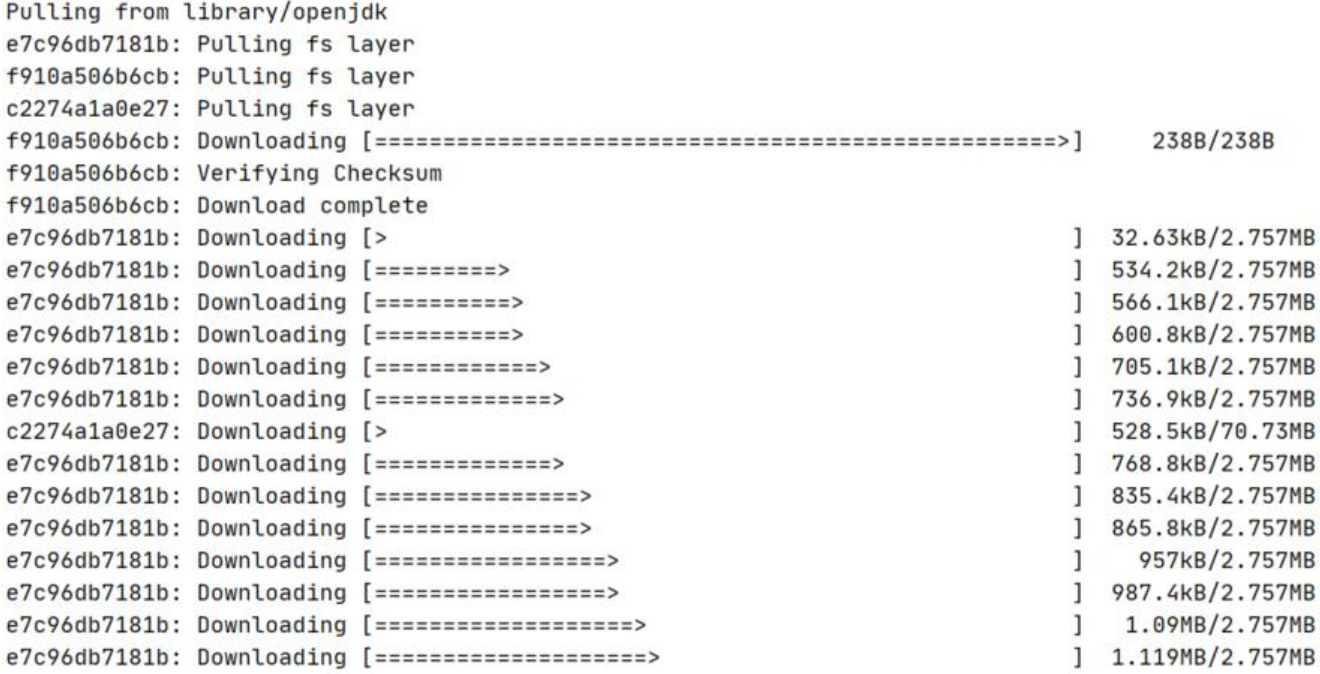

● 构建完成后登陆服务器查看docker 镜像

#### docker images

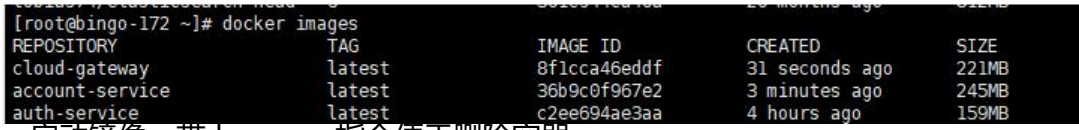

● 启动镜像,带上 --rm 指令便于删除容器。

docker run -d -p 5000:5000 --rm auth-service docker run -d -p 8010:8010 --rm account-service docker run -d -p 8090:8090 --rm cloud-gateway

#### ● 查看是否正常启动

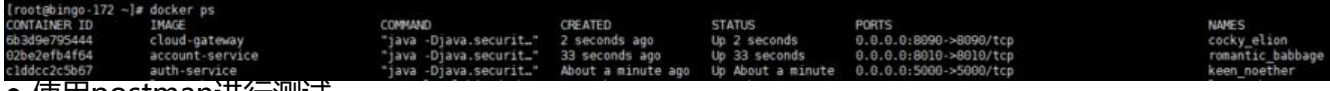

● 使用postman进行测试

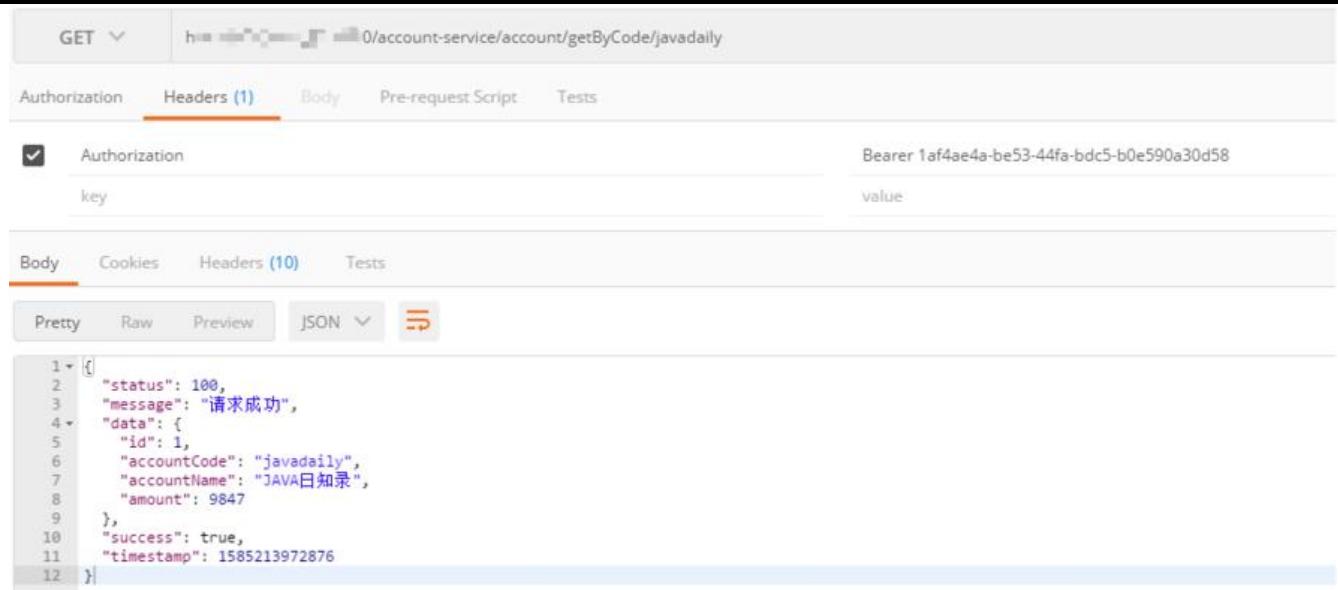

服务正常响应!

## **使用docker-compose启动**

● 建立 cloud-service.yml 文件, 编写服务编排镜像

```
version: "3"
services:
  auth-service:
  container_name: auth-service
   image: auth-service:latest
   ports:
     - "5000:5000"
   restart: always
  cloud-gateway:
  container_name: cloud-gateway
   image: cloud-gateway:latest
   ports:
     - "8090:8090"
   restart: always
  account-service:
  container_name: account-service
   image: account-service:latest
   ports:
    - "8010:8010"
```
restart: always

● 将文件上传至服务器,使用如下脚本启动

docker-compose -f cloud-service up

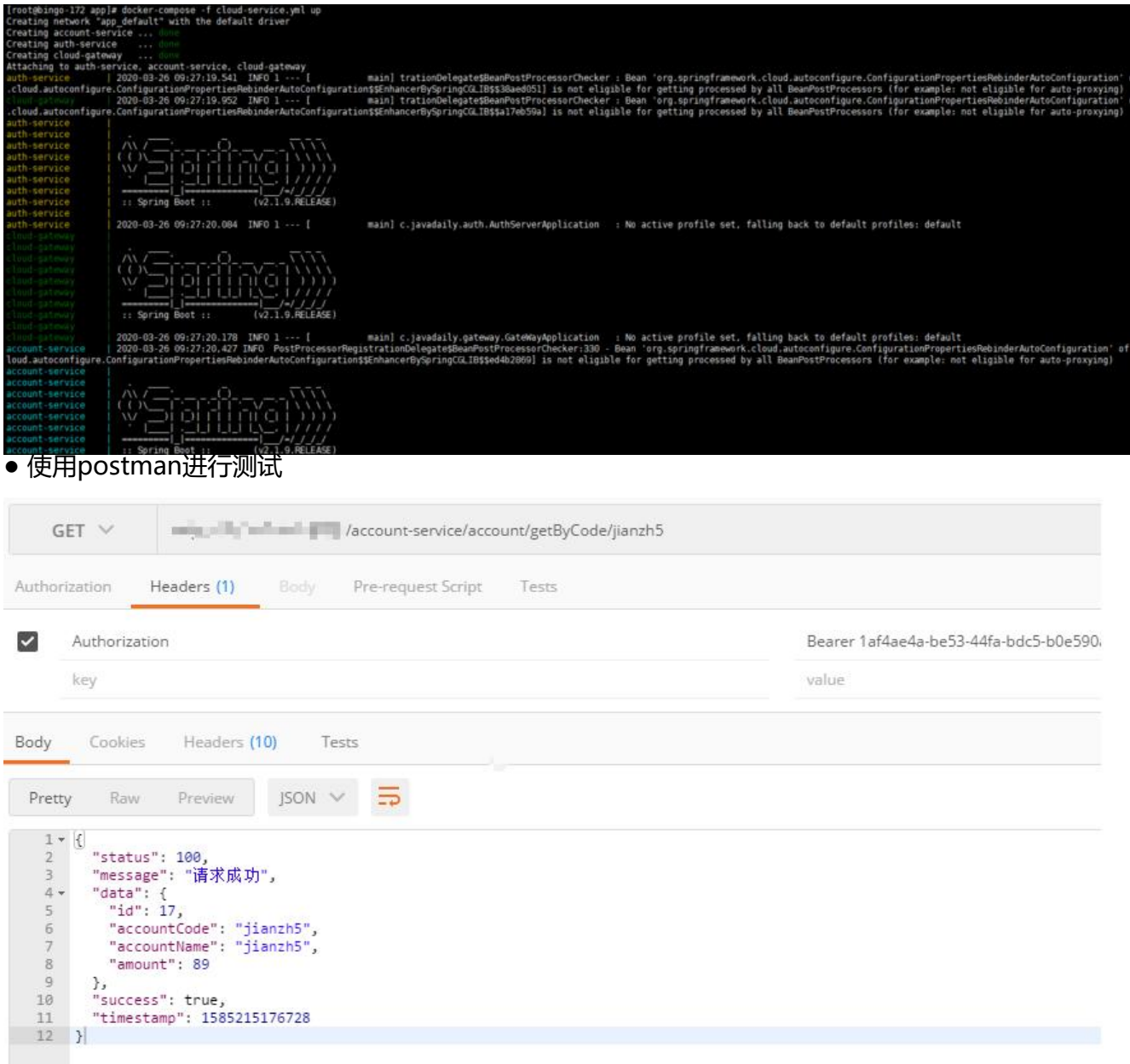

### 服务正常响应!

SpringCloud的容器化部署还是比较简单的,你也来试试好了!